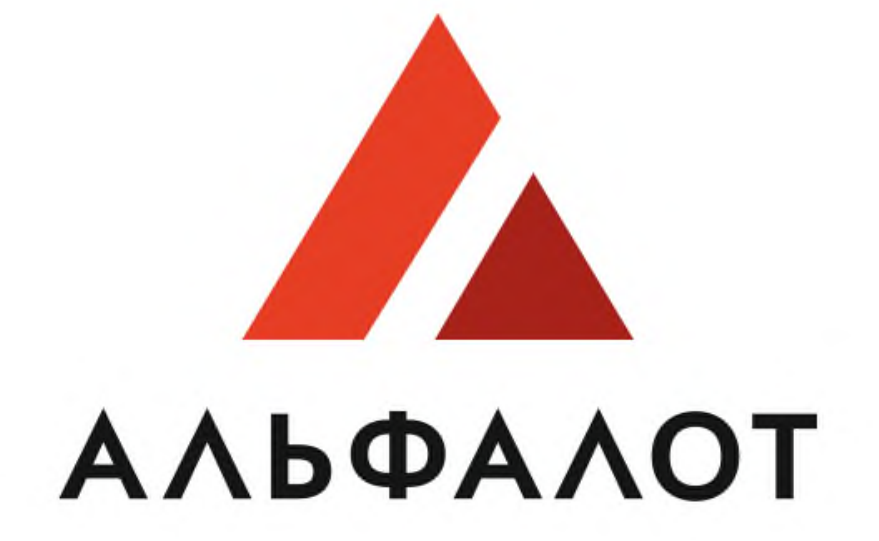

# УНИВЕРСАЛЬНАЯ ЭЛЕКТРОННАЯ ТОРГОВАЯ ПЛОЩАДКА

**Руководство пользователя Заказчик ЭТП. Запрос предложений в электронной форме**

# **Руководство пользователя Заказчик ЭТП. Запрос предложений в электронной форме**

# **СОДЕРЖАНИЕ**

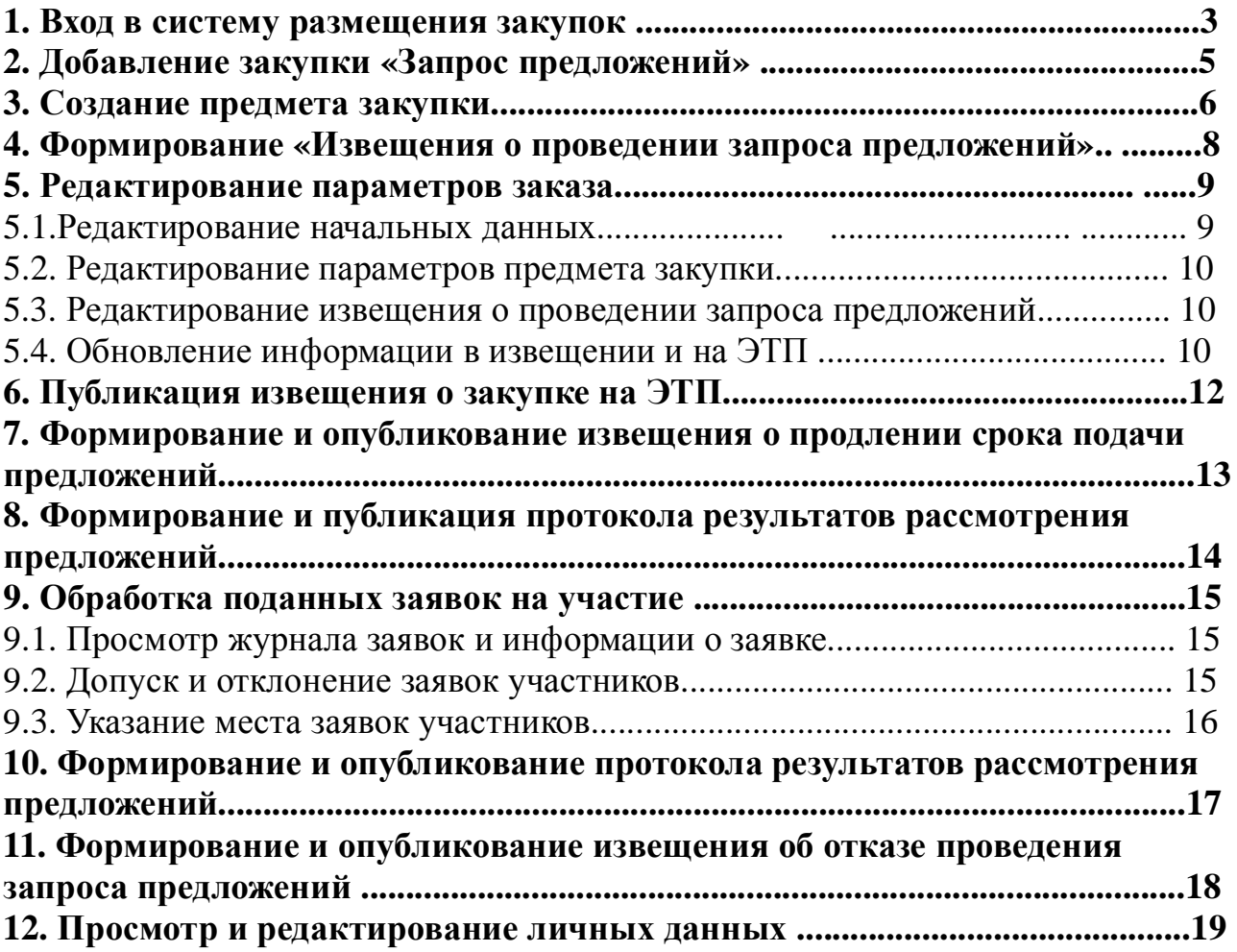

#### **1. Вход в систему размещения закупок**

Чтобы войти в систему размещения закупок, выполните следующие действия: 1) Перейдите на главную страницу сайта ЭТП:[https://etp.alfalot.ru](https://etp.alfalot.ru/) ;

2) В левой части страницы в блоке «Вход на площадку» перейдите на вкладку «Для заказчика» введите логин и пароль (Рис.1.1).

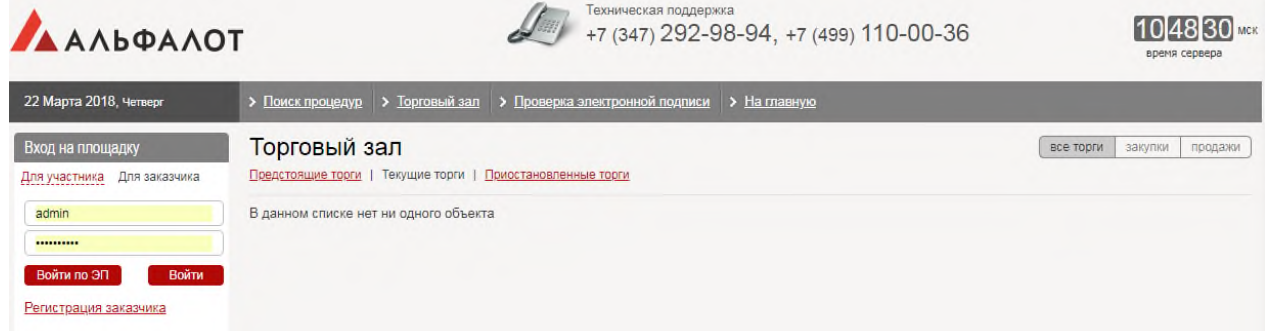

3) После ввода логина и пароля нажмите кнопку («Войти»). В окне интернетбраузера появится стартовая страница портала.

4) Откройте карточку своей организации одним из следующих способов: a. Откройте панель «Избранное», нажмите ссылку «Личные данные», перейдите на вкладку «Должности» и щелкните на ссылке с названием организации (Рис. 1.2).

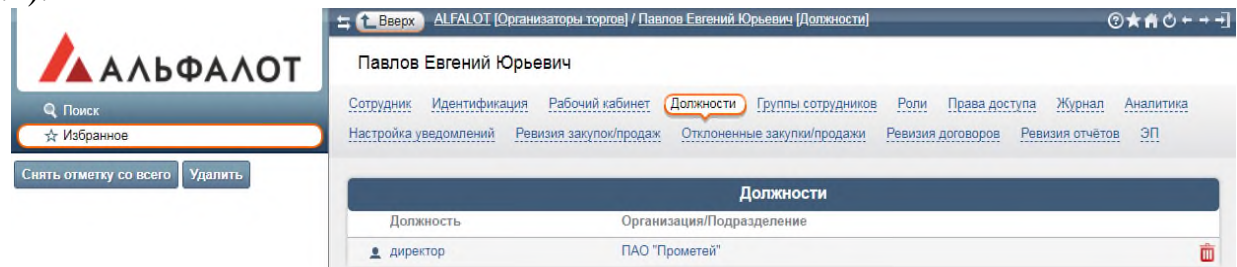

b. Откройте панель навигации и выберите режим «Поиск». Введите в поле поиска текст, в списке «Искать» выберите значение «Организация» и нажмите на кнопку «Поиск» (Рис. 1.3).

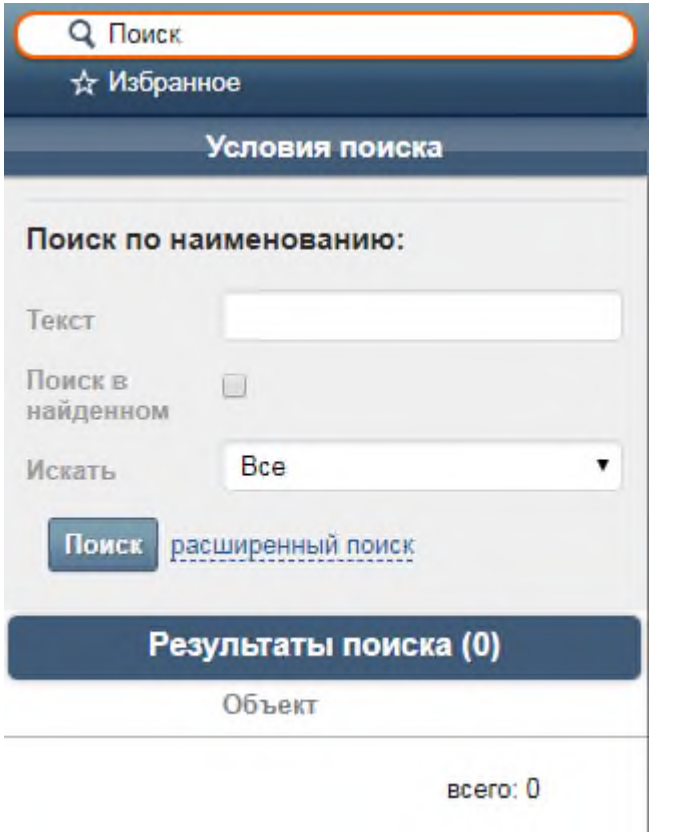

Искомая организация отобразится в блоке «Результаты поиска». Название организации является ссылкой перехода на карточку организации. Щелкните на название организации в результатах поиска, на экране появится карточка организации.

> • Чтобы сделать карточку своей организации стартовой страницей, нажмите на иконке **@** («Сделать домашней страницей»).

### 2. **Добавление закупки «Запрос котировок»**

Для того чтобы добавить закупку категории «Запрос запрос котировок», выполните следующие действия:

1) Перейдите в карточке организации на вкладку «Закупки»;

2) На вложенной вкладке «Запрос котировок» нажмите кнопку «Добавить» (Рис. 2.1).

#### **TEST ЗАКАЗЧИК** Организация Положение дел План закупки Закупки Продажи Изучение рынка (запросы) Договоры (223) Комиссия Аналитика Реестр участников Документы ЭТП Справочники Настройка уведомлений Настройка ревизий Помощь Классификатор и номенклатура ТРУ Права доступа Журнал Иные способы закупок Открытые конкурсы в электронной форме Открытые аукционы Открытые аукционы в электронной форме Закулки в электронной форме (Запросы котировок) Запросы предложений Запросы предложений в электронной форме Единственный источник Совместные торги Запросы котировок Добавить Удалить выбранное Выгрузить в Excel Добавить из плана закупки ■ Номер<br>закупки Дата и время<br>окончания подачи • Дата и время Автор Реестровый Наименование Состояние Количество Полная стоимость номер закупки лотов создания закупки заявок Bcero: 0

3) В появившейся форме заполните предложенные поля – укажите предмет договора и нажмите кнопку «Добавить» (Рис. 2.2).

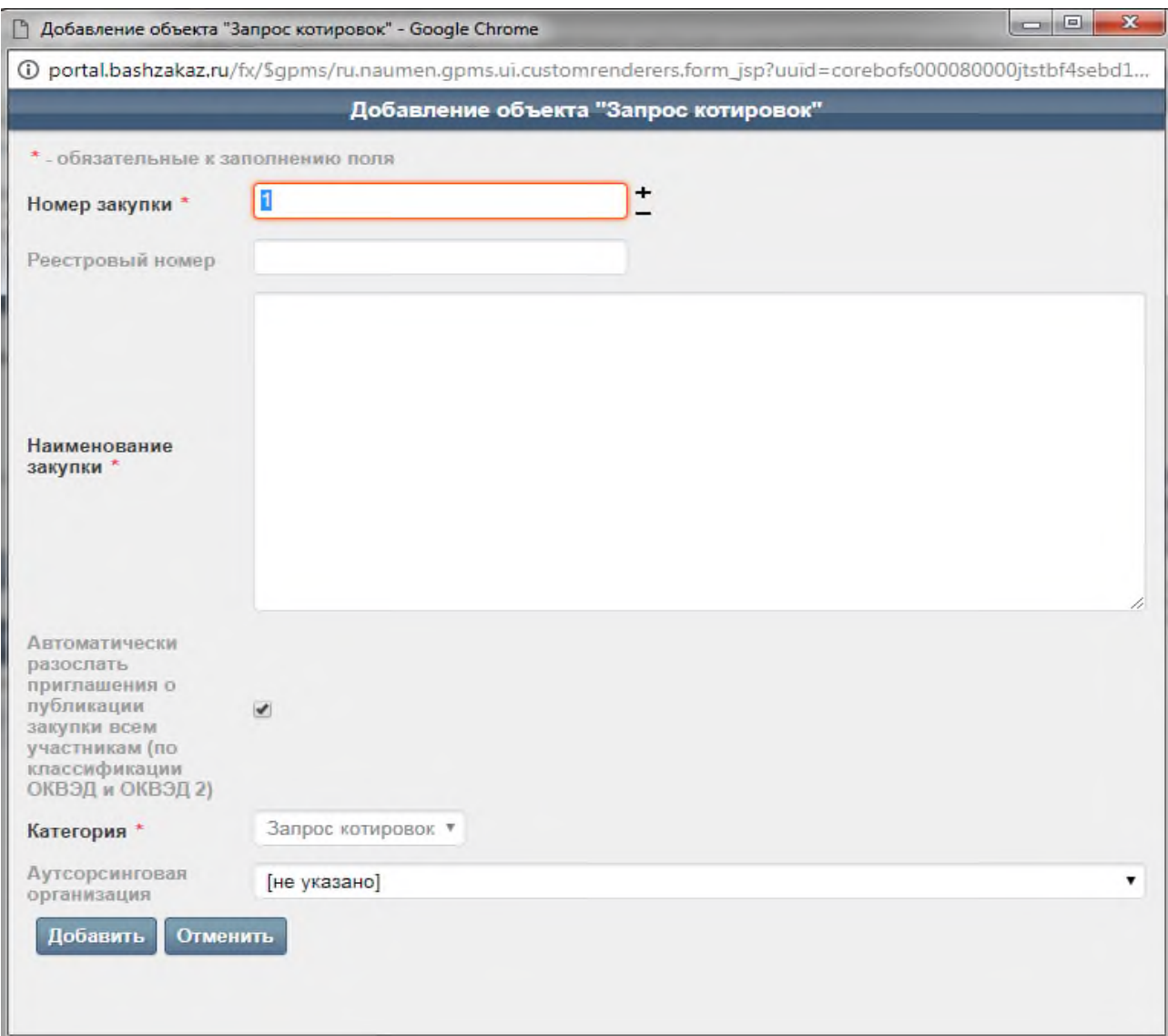

После этих действий создается новая закупка категории «Запрос предложений».

#### **3. Создание предмета закупки**

Для того чтобы создать предмет закупки запроса предложений, выполните следующие действия:

1) В карточке заказа в блоке «Предмет закупки» нажмите кнопку «Добавить» (Рис. 3.1).

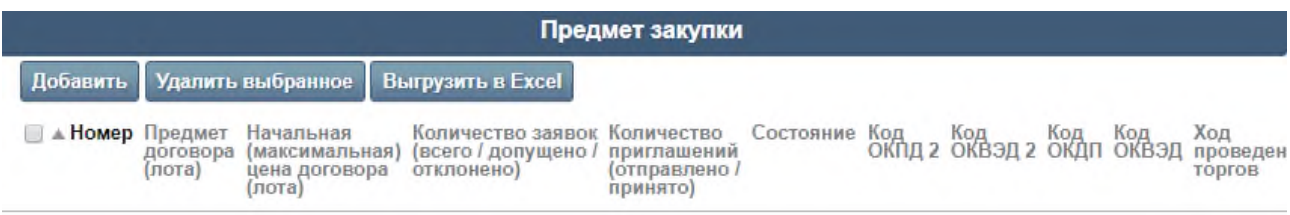

2) В появившемся окне «Добавление лота» заполните предложенные поля в блоках «Основные параметры», «Оплата/поставка товаров и услуг», «Требования к цене и качеству» и «Критерии оценки заявок».

3) Нажмите кнопку «Добавить» (Рис. 3.2).

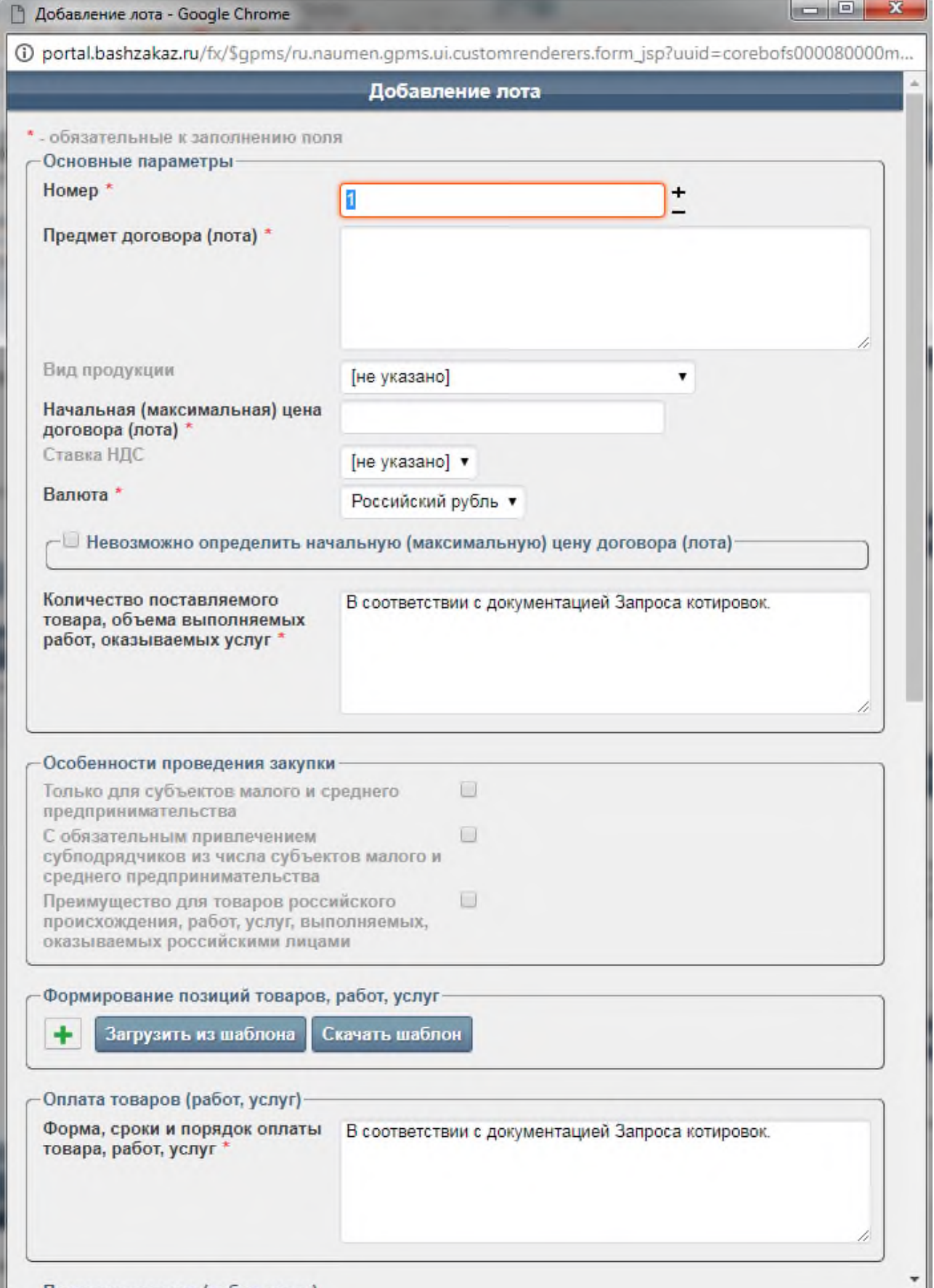

Добавленный предмет закупки отобразится в карточке заказа в блоке «Предмет закупки» (Рис. 3.3).

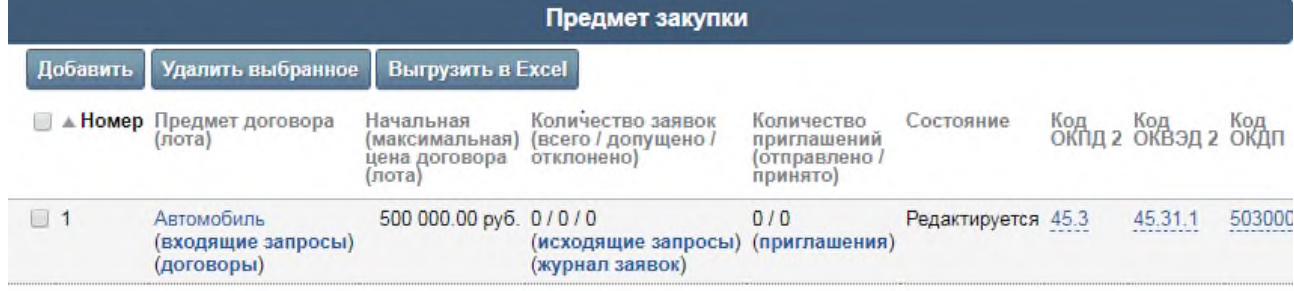

4) Для добавления необходимого количества предметов закупки повторите пункты 1 – 3.

# **4. Формирование «Извещения о проведении запроса котировок»**

Чтобы сформировать извещение, выполните следующие действия:

1) В карточке заказа в блоке «Сообщения» (внизу страницы)» в списке «Тип сообщения» выберите «Извещение о проведении запроса котировок» и нажмите ссылку «сформировать» (Рис. 4.1).

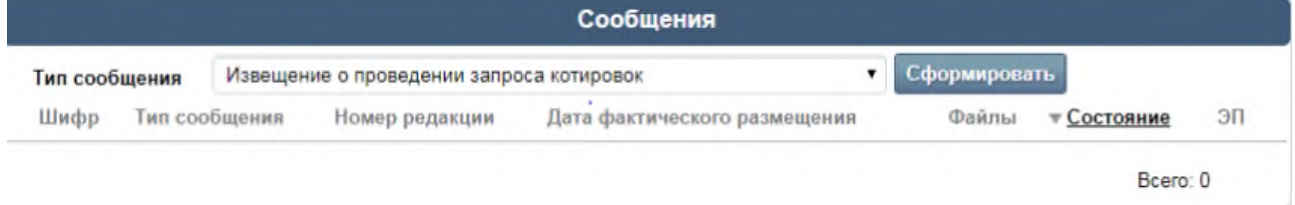

Извещение появится в блоке «Сообщения»

2) Чтобы указать параметры извещения о проведении запроса котировок, нажмите иконку «Редактировать» в строке сообщения, в появившейся форме:

a. заполните предложенные поля в блоках «Предоставление документации о закупке», «Дата планируемого размещения на сайте», «Срок, место и порядок подачи предложений» и пр,

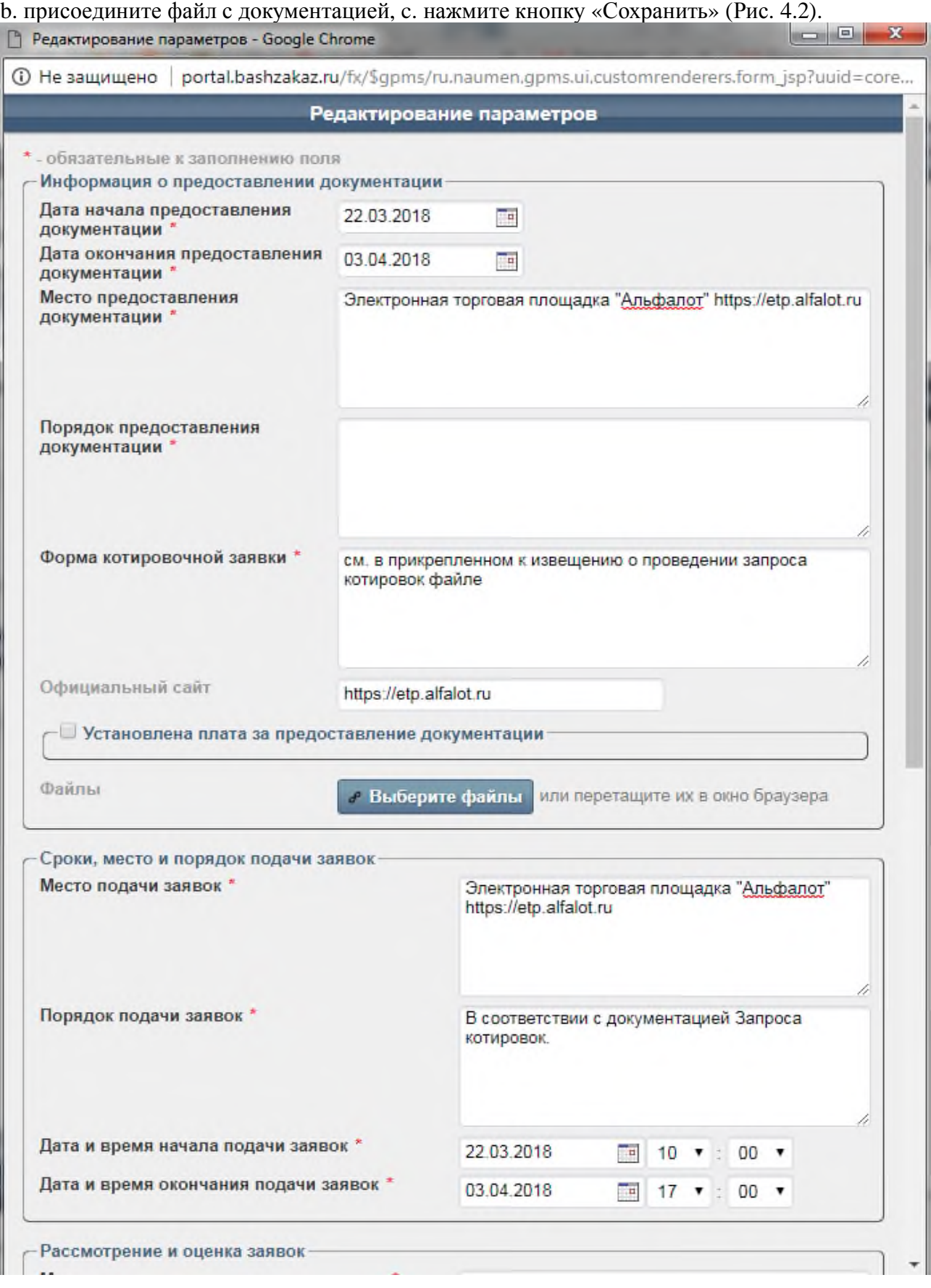

3) После этого будет сформирован текст извещения.

### **5. Редактирование параметров заказа**

*Вносить изменения в параметры заказа возможно до опубликования извещения.*

# **5.1. Редактирование начальных данных**

Чтобы изменить параметры заказа, выполните следующие действия:

1) В карточке заказа в блоке «Начальные данные» нажмите «редактировать» (Рис. 5.1).

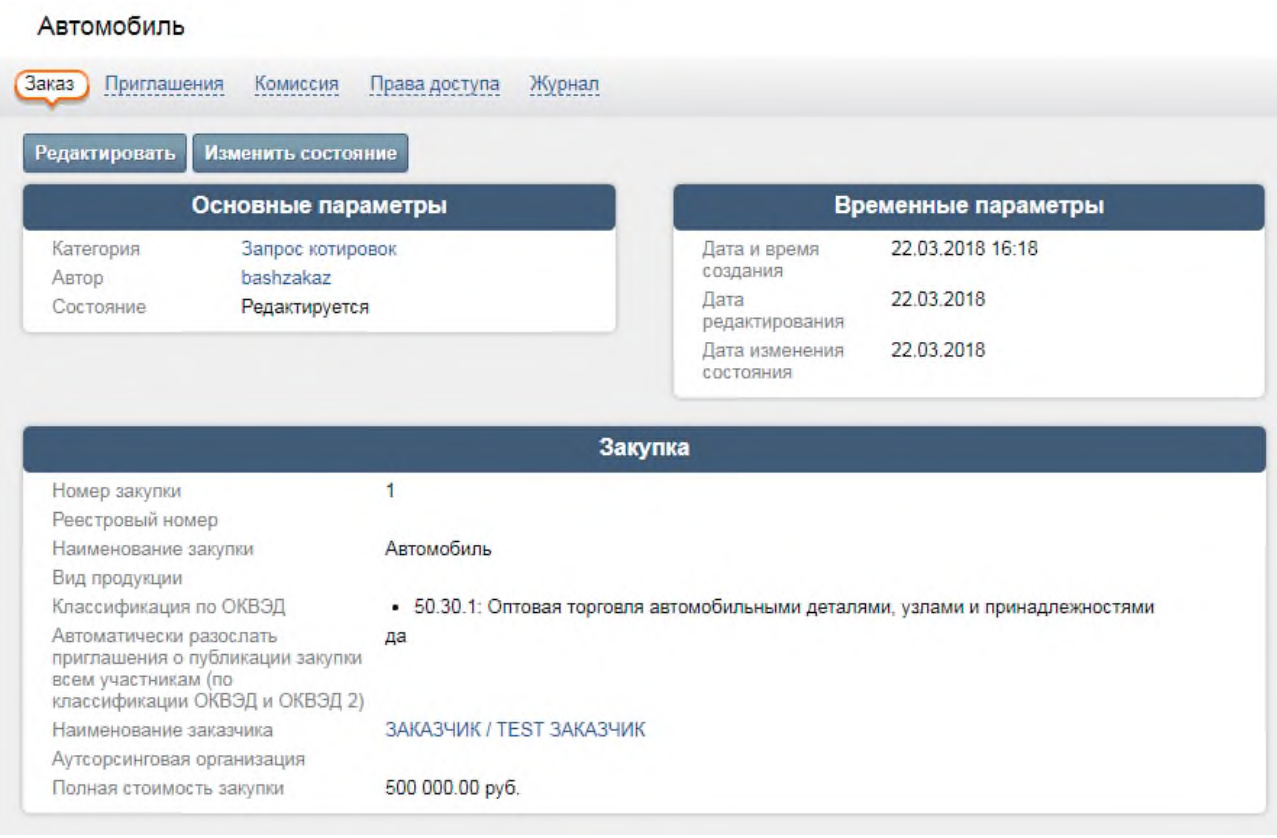

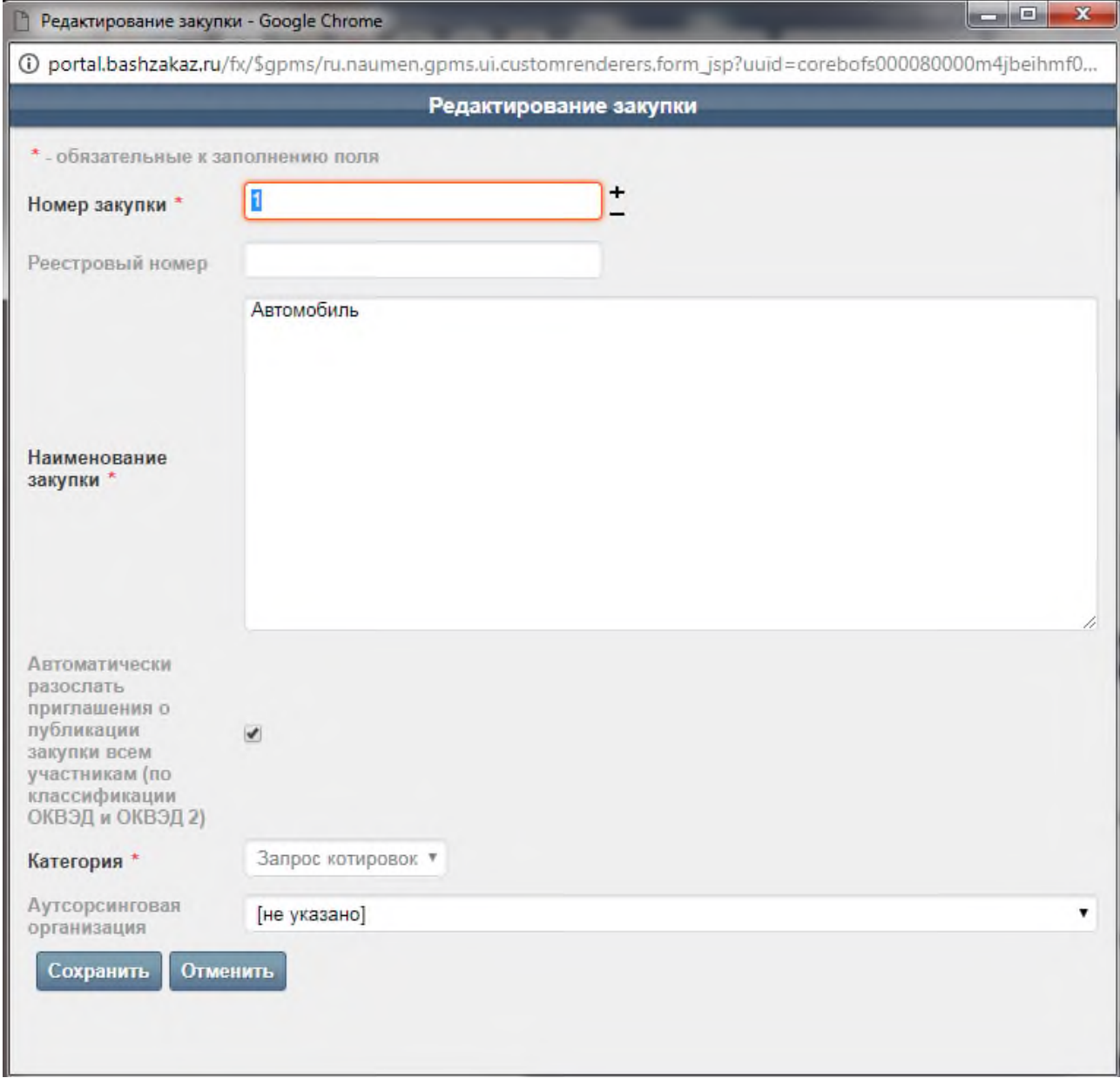

#### 2) В появившемся окне внесите изменения и нажмите кнопку «Сохранить» (Рис. 5.2).

После внесения изменений необходимо обновить информацию в извещении (п. 5.4).

# **5.2. Редактирование параметров предмета закупки**

Чтобы изменить параметры предмета закупки, выполните следующие действия: 1) В карточке заказа в блоке «Предмет закупки» нажмите иконку «редактировать» в строке с названием предмета закупки (Рис. 5.3). **DRANAT SSINOVIA** 

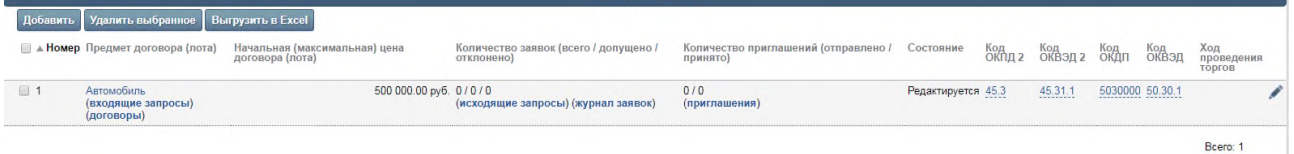

2) В появившемся окне редактирования внесите изменения и нажмите кнопку «Сохранить». После внесения изменений необходимо обновить информацию в извещении (п. 5.4).

### **5.3. Редактирование извещения о проведении запроса котировок**

Чтобы изменить параметры извещения о проведении запроса котировок, выполните следующие действия:

1) В карточке заказа в блоке «Сообщения» нажмите иконку «редактировать» в строке с названием извещения (Рис. 5.4).

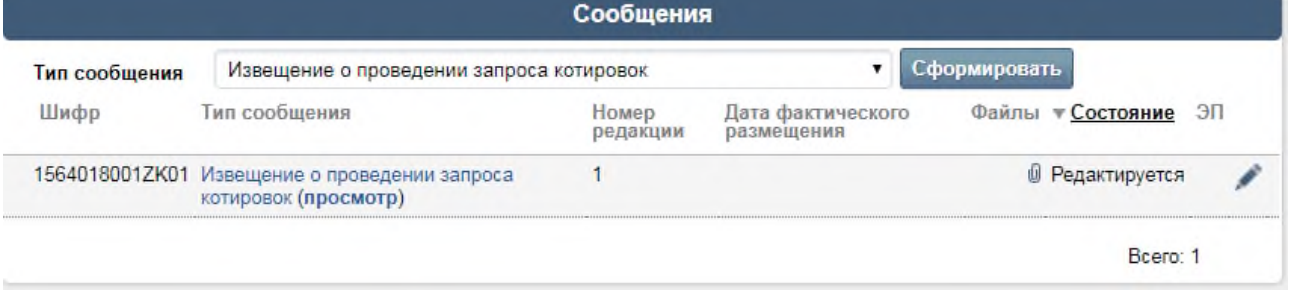

2) В появившемся окне редактирования параметров извещения внесите изменения и нажмите кнопку «Сохранить». После внесения изменений необходимо обновить информацию в извещении (п. 5.4).

### **5.4. Обновление информации в извещении и на ЭТП**

После изменения параметров заказа, см. п. 5.1, 5.2 и 5.3 необходимо обновить информацию в извещении. Для этого выполните следующие действия:

1) В карточке извещения перейдите на вкладку «Извещение о проведении запроса предложений».

2) Нажмите ссылку «Перегенерировать» (Рис. 5.5)

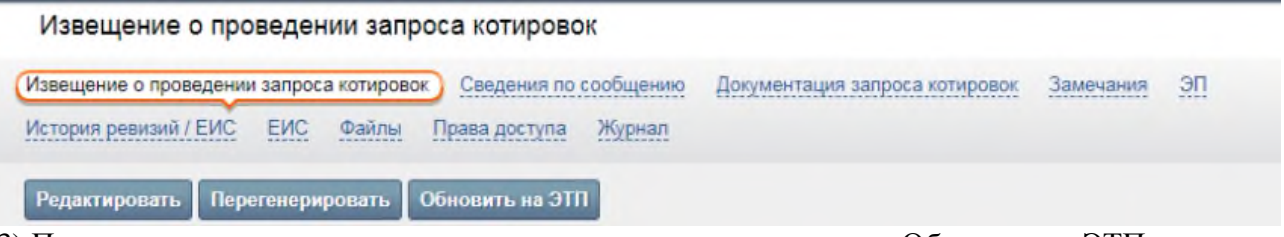

3) После того как извещение перегенерируется, нажмите ссылку «Обновить на ЭТП». После этого новая информация появятся на ЭТП

#### **6. Публикация извещения о закупке на ЭТП**

Чтобы опубликовать «Извещение о проведении запроса котировок» на ЭТП, выполните следующие действия:

1) В карточке заказа в блоке «Сообщения» рядом с названием извещения нажмите «просмотр» (Рис. 6.1).

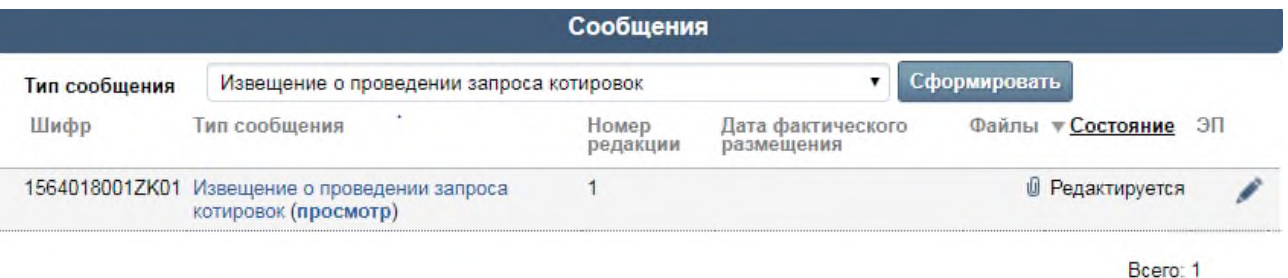

2) На вкладке «Извещения о проведении запроса предложений» под текстом извещения введите пароль вашей учётной записи и нажмите кнопку «Отправить на размещение / объявить». После этого информация о запросе предложений появится на ЭТП.

### **7. Формирование и опубликование извещения о продлении срока подачи котировочных заявок**

Чтобы сформировать извещение о продлении срока подачи котировочных заявок, выполните следующие действия:

1) Откройте карточку заказа и перейдите на вкладку «Заказ»;

2) В блоке «Сообщения» в поле «Тип сообщения» выберите значение «Извещение о продлении срока подачи котировочных заявок» и нажмите ссылку [сформировать].

3) В появившейся форме заполните предложенные поля и нажмите кнопку «Сохранить».

4) Чтобы опубликовать «Извещение о продлении срока подачи котировочных заявок», в карточке заказа в блоке «Сообщения» рядом с названием извещения нажмите «просмотр».

5) На появившейся вкладке «Извещение о продлении срока подачи котировочных заявок» под текстом сообщения введите пароль вашей учётной записи и нажмите кнопку «Отправить на размещение / объявить». После этого извещение будет опубликовано.

### **8. Формирование и публикация протокола результатов рассмотрения котировочных заявок**

Чтобы сформировать протокол результатов рассмотрения котировочных заявок, выполните следующие действия:

1) Откройте карточку заказа и перейдите на вкладку «Заказ»;

2) В блоке «Сообщения» в поле «Тип сообщения» выберите значение «Протокол результатов рассмотрения котировочных заявок» и нажмите ссылку [сформировать].

3) В появившейся форме заполните предложенные поля и нажмите кнопку «Сохранить».

4) Чтобы опубликовать «Протокол результатов рассмотрения котировочных заявок», в карточке заказа в блоке «Сообщения» рядом с названием извещения нажмите «просмотр».

5) На появившейся вкладке «Протокол результатов рассмотрения котировочных заявок» под текстом сообщения введите пароль вашей учётной записи и нажмите кнопку «Отправить на размещение / объявить».

6) После этого протокол будет опубликован.

#### **9. Обработка поданных заявок на участие**

#### **9.1. Просмотр журнала заявок и информации о заявке**

Чтобы просмотреть журнал заявок, в карточке запроса предложений в блоке «Предмет закупок» рядом с названием предмета договора нажмите «журнал заявок» (Рис. 9.1).

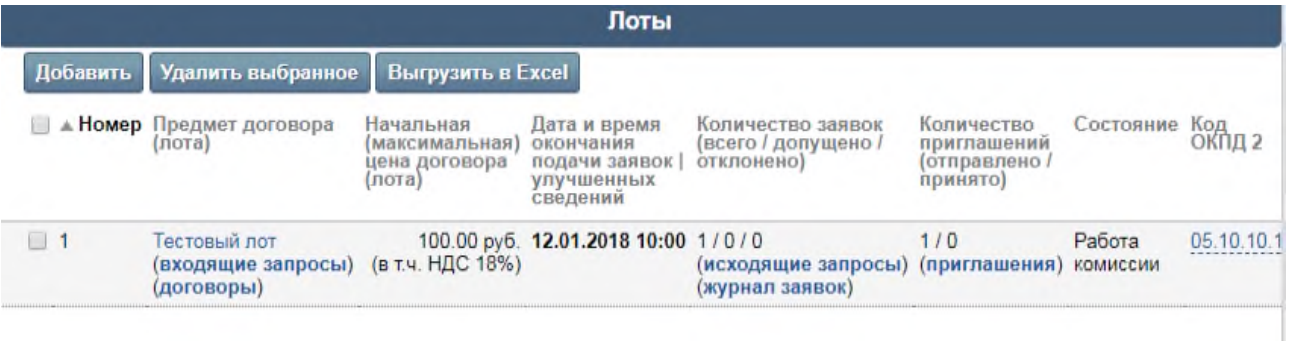

На вкладке «Журнал заявок» отобразится список поданных заявок (Рис. 9.2).

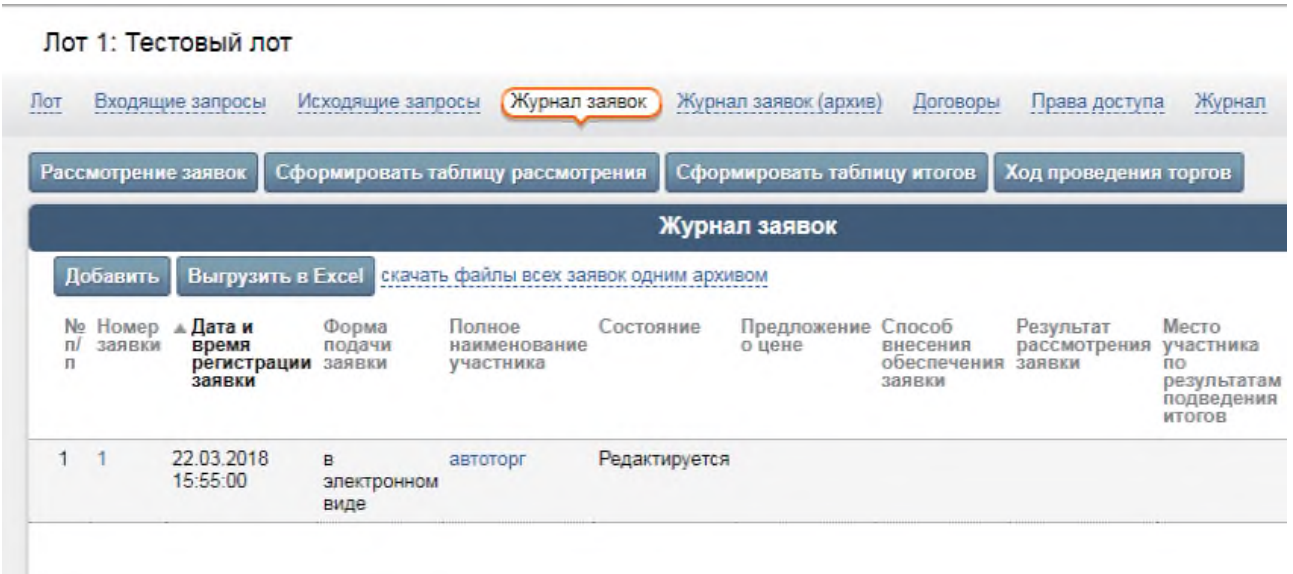

Чтобы просмотреть информацию о заявке и ознакомится с файлами, приложенными к заявке, на вкладке «Журнал заявок» щелкните на названии заявки. На экране появится карточка заявки. На вкладке «Файлы» можно просмотреть список файлов, прикрепленных к заявке.

#### **9.2. Допуск и отклонение заявок участников**

Для того чтобы рассмотреть заявку участника и принять решение о ее (не)допуске, выполните следующие действия:

1) Откройте журнал заявок;

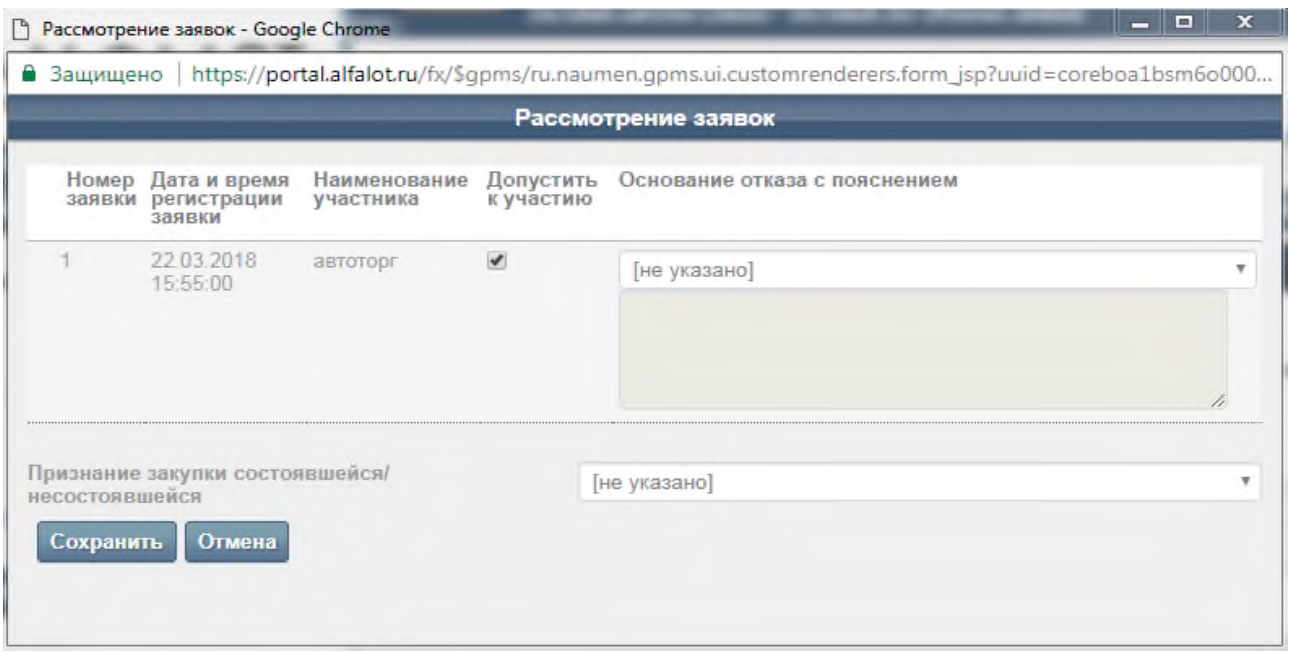

3) В появившейся форме «Заявки» в столбце «Допустить к участию» установите флажок, что означает допуск заявки к участию в аукционе. Снятый флажок означает, что заявка отклонена. Для отклоненной заявки необходимо выбрать основание отказа в столбце «Основание отказа» и написать пояснение для отказа в столбце «Пояснение основания отказа».

4) Нажмите кнопку «Сохранить».

 После этих действий в списке заявок появится решение по заявке участника в столбце «Состояние».

#### **9.3. Указание места заявок участников**

Для того чтобы указать место заявки участника, выполните следующие действия:

1) Откройте журнал заявок;

2) Установите флажки рядом с названиями поданных заявок участников и щелкните на ссылке «указать места заявок».

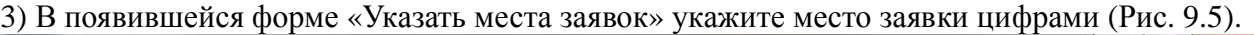

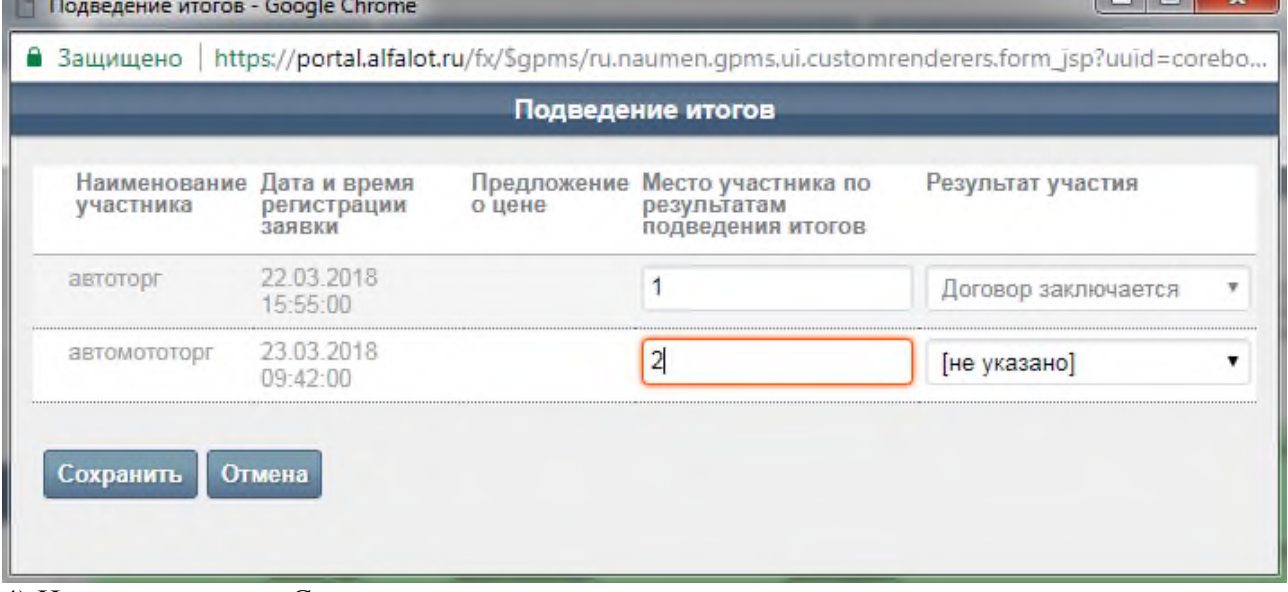

4) Нажмите кнопку «Сохранить».

#### **10. Формирование и опубликование протокола результатов рассмотрения котировочных заявок**

Чтобы сформировать протокол результатов рассмотрения котировочных заявок, выполните следующие действия:

1) Откройте карточку заказа и перейдите на вкладку «Заказ»;

2) В блоке «Сообщения» в поле «Тип сообщения» выберите значение «Протокол результатов рассмотрения котировочных заявок» и нажмите ссылку [сформировать].

3) В форме редактирования параметров заполните предложенные поля и нажмите кнопку «Сохранить».

4) Чтобы опубликовать «Протокол результатов рассмотрения котировочных заявок», в карточке заказа в блоке «Сообщения» рядом с названием извещения нажмите «просмотр».

5) На появившейся вкладке «Протокол результатов рассмотрения котировочных заявок» под текстом сообщения введите пароль вашей учётной записи и нажмите кнопку «Отправить на размещение / объявить».

6) После этого протокол будет опубликован

### **11. Формирование и опубликование извещения об отказе проведения запроса предложений**

Чтобы сформировать извещение об отказе проведения запроса предложений, выполните следующие действия:

1) Откройте карточку заказа и перейдите на вкладку «Заказ»;

2) В блоке «Сообщения» в поле «Тип сообщения» выберите значение «Извещение об отказе проведения запроса котировочных заявок» и нажмите ссылку [сформировать].

3) В форме редактирования параметров заполните предложенные поля и нажмите кнопку «Сохранить».

4) Чтобы опубликовать «Извещение об отказе проведения запроса котировочных заявок», в карточке заказа в блоке «Сообщения» рядом с названием извещения нажмите «просмотр».

5) На появившейся вкладке «Извещение об отказе проведения запроса котировочных заявок» под текстом сообщения введите пароль вашей учётной записи и нажмите кнопку «Отправить на размещение / объявить».

После этого извещение будет опубликовано.

### **12. Просмотр и редактирование личных данных**

 На личной странице пользователя собрана вся информация, относящаяся к сотруднику: личные и служебные данные.

Чтобы перейти на личную страницу откройте панель «Избранное» и нажмите ссылку «Личные данные». На экране появится карточка пользователя (Рис. 12.1).

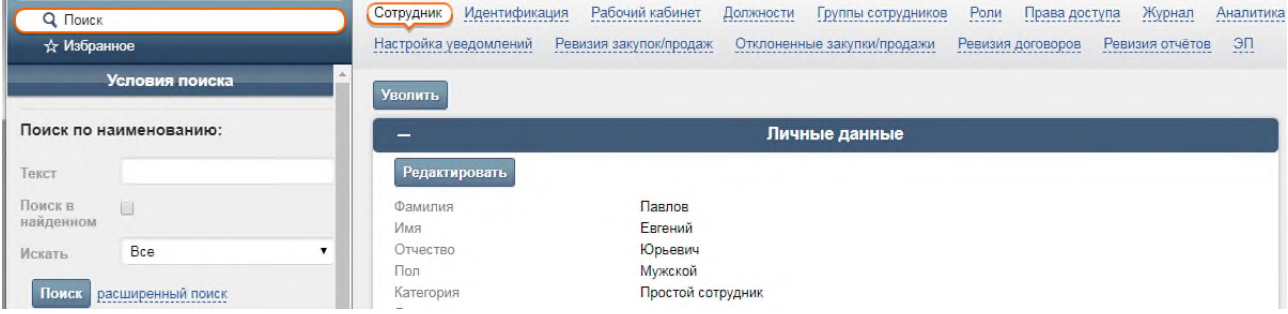

Параметры каждого раздела доступны для редактирования с помощью ссылки [редактировать] (см.Рис. 12.1).

На вкладке «Идентификация» с помощью ссылки [сменить пароль] можно изменить пароль, который вы используете при входе в систему (Рис. 12.2)

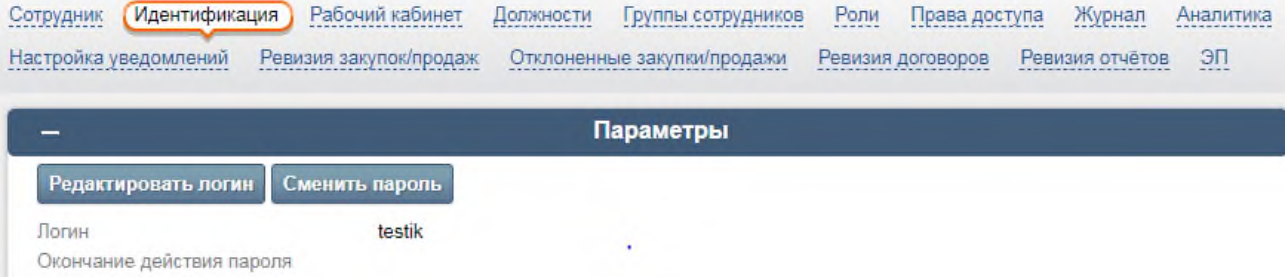